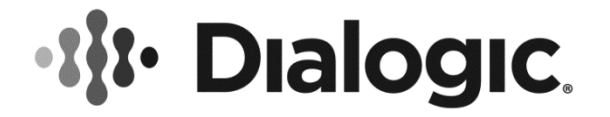

# **Dialogic® PowerVille™ LB Load Balancer for Real-Time Communications**

**Quick Start Guide**

July 2016 Rev 1.3

**www.dialogic.com**

## **Copyright and Legal Notice**

Copyright © 2016 Dialogic Corporation. All Rights Reserved. You may not reproduce this document in whole or in part without permission in writing from Dialogic Corporation at the address provided below.

All contents of this document are furnished for informational use only and are subject to change without notice and do not represent a commitment on the part of Dialogic Corporation and its affiliates or subsidiaries ("Dialogic"). Reasonable effort is made to ensure the accuracy of the information contained in the document. However, Dialogic does not warrant the accuracy of this information and cannot accept responsibility for errors, inaccuracies or omissions that may be contained in this document.

INFORMATION IN THIS DOCUMENT IS PROVIDED IN CONNECTION WITH DIALOGIC® PRODUCTS. NO LICENSE, EXPRESS OR IMPLIED, BY ESTOPPEL OR OTHERWISE, TO ANY INTELLECTUAL PROPERTY RIGHTS IS GRANTED BY THIS DOCUMENT. EXCEPT AS PROVIDED IN A SIGNED AGREEMENT BETWEEN YOU AND DIALOGIC, DIALOGIC ASSUMES NO LIABILITY WHATSOEVER, AND DIALOGIC DISCLAIMS ANY EXPRESS OR IMPLIED WARRANTY, RELATING TO SALE AND/OR USE OF DIALOGIC PRODUCTS INCLUDING LIABILITY OR WARRANTIES RELATING TO FITNESS FOR A PARTICULAR PURPOSE, MERCHANTABILITY, OR INFRINGEMENT OF ANY INTELLECTUAL PROPERTY RIGHT OF A THIRD PARTY.

Dialogic products are not intended for use in certain safety-affecting situations. Please see <http://www.dialogic.com/company/terms-of-use.aspx> for more details.

Due to differing national regulations and approval requirements, certain Dialogic products may be suitable for use only in specific countries, and thus may not function properly in other countries. You are responsible for ensuring that your use of such products occurs only in the countries where such use is suitable. For information on specific products, contact Dialogic Corporation at the address indicated below or on the web at [www.dialogic.com.](http://www.dialogic.com/)

It is possible that the use or implementation of any one of the concepts, applications, or ideas described in this document, in marketing collateral produced by or on web pages maintained by Dialogic may infringe one or more patents or other intellectual property rights owned by third parties. Dialogic does not provide any intellectual property licenses with the sale of Dialogic products other than a license to use such product in accordance with intellectual property owned or validly licensed by Dialogic and no such licenses are provided except pursuant to a signed agreement with Dialogic. More detailed information about such intellectual property is available from Dialogic's legal department at 6700 Cote-de-Liesse Road, Suite 100, Borough of Saint-Laurent, Montreal, Quebec, Canada H4T 2B5. **Dialogic encourages all users of its products to procure all necessary intellectual property licenses required to implement any concepts or applications and does not condone or encourage any intellectual property infringement and disclaims any responsibility related thereto. These intellectual property licenses may differ from country to country and it is the responsibility of those who develop the concepts or applications to be aware of and comply with different national license requirements.**

Dialogic, Dialogic Pro, Dialogic Blue, Veraz, Brooktrout, Diva, BorderNet, PowerMedia, PowerVille, PowerNova, MSaaS, ControlSwitch, I-Gate, Mobile Experience Matters, Network Fuel, Video is the New Voice, Making Innovation Thrive, Diastar, Cantata, TruFax, SwitchKit, Eiconcard, NMS Communications, SIPcontrol, Exnet, EXS, Vision, inCloud9, NaturalAccess and Shiva, among others as well as related logos, are either registered trademarks or trademarks of Dialogic Corporation and its affiliates or subsidiaries. Dialogic's trademarks may be used publicly only with permission from Dialogic. Such permission may only be granted by Dialogic's legal department at 6700 Cote-de-Liesse Road, Suite 100, Borough of Saint-Laurent, Montreal, Quebec, Canada H4T 2B5. Any authorized use of Dialogic's trademarks will be subject to full respect of the trademark guidelines published by Dialogic from time to time and any use of Dialogic's trademarks requires proper acknowledgement.

The names of actual companies and products mentioned herein are the trademarks of their respective owners.

This document discusses one or more open source products, systems and/or releases. Dialogic is not responsible for your decision to use open source in connection with Dialogic products (including without limitation those referred to herein), nor is Dialogic responsible for any present or future effects such usage might have, including without limitation effects on your products, your business, or your intellectual property rights.

# **Table of Contents**

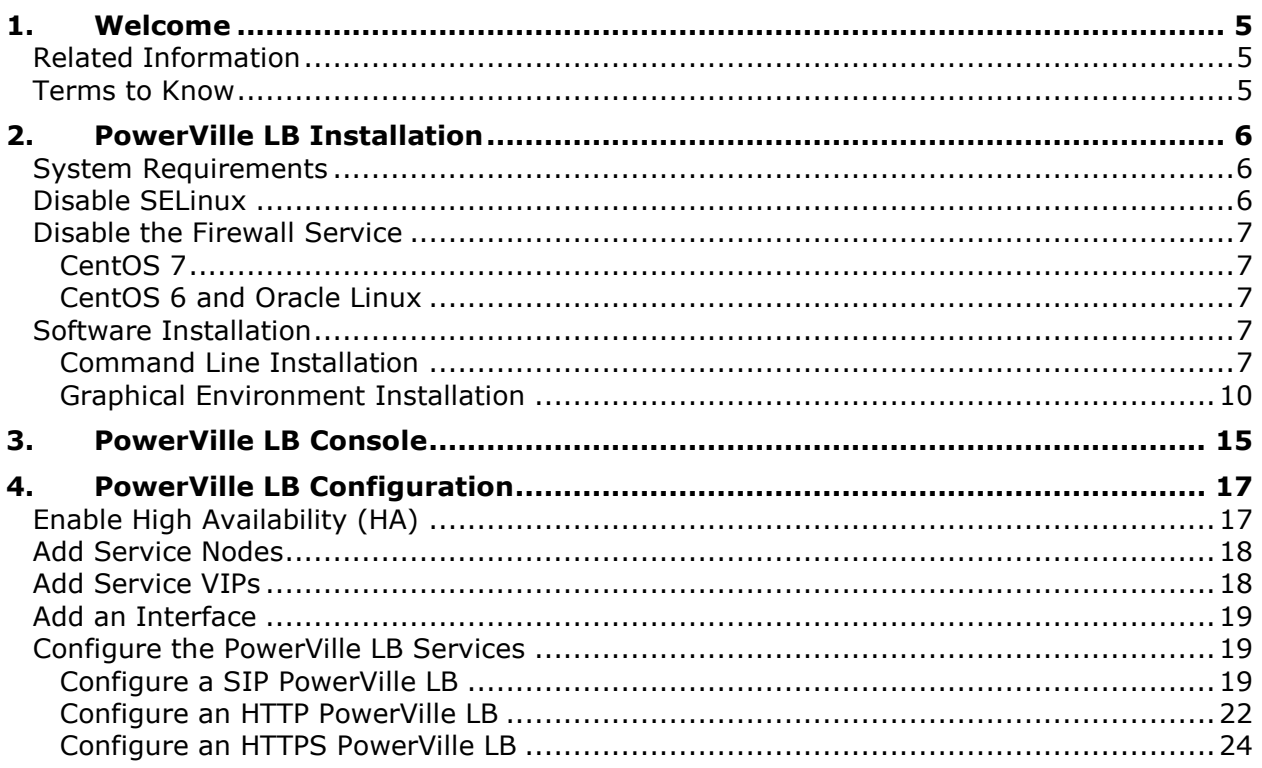

# **Revision History**

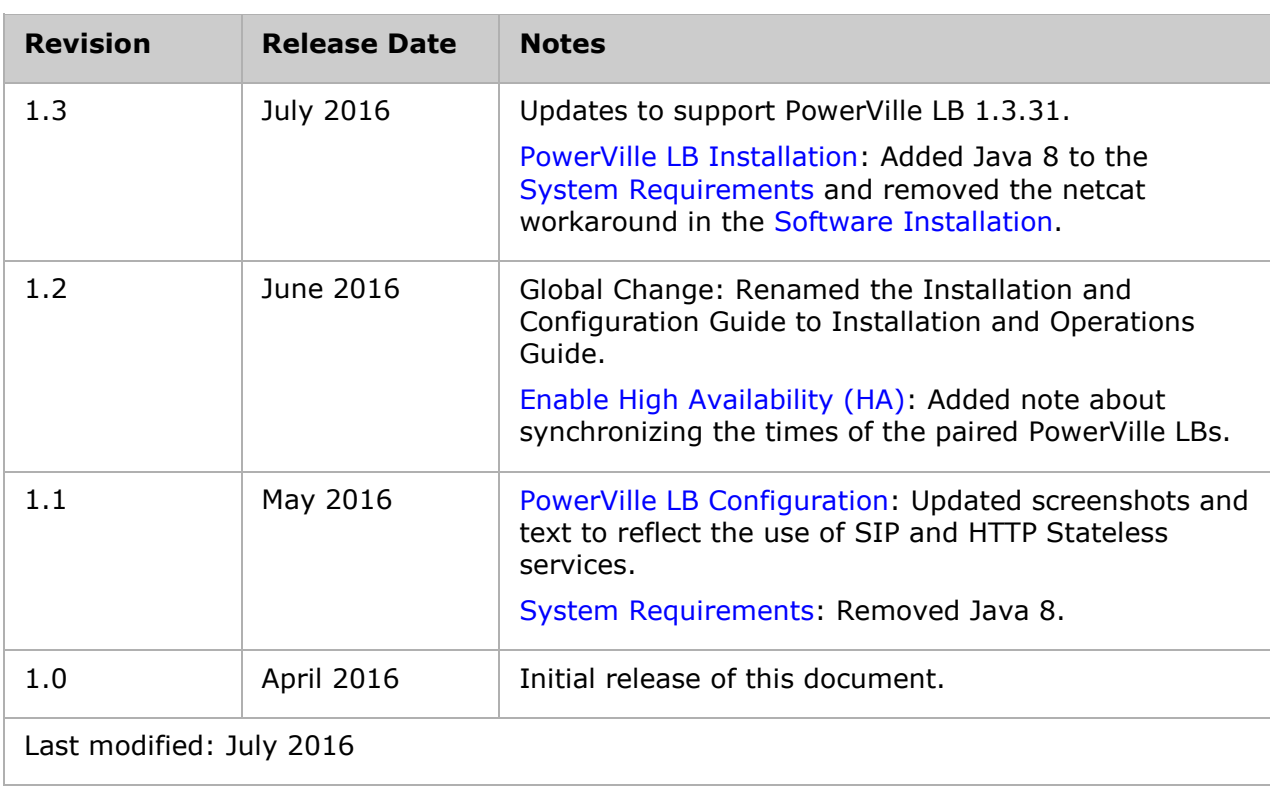

Refer to [www.dialogic.com](http://www.dialogic.com/) for product updates and for information about support policies, warranty information, and service offerings.

## <span id="page-4-0"></span>**1. Welcome**

This Quick Start Guide provides information about the installation and basic configuration of the Dialogic® PowerVille™ LB – Load Balancer for Real-Time Communications (also referred to herein as "PowerVille LB").

## <span id="page-4-1"></span>**Related Information**

See the following for additional information:

PowerVille LB documentation at [http://www.dialogic.com/manuals/lb/powervillelb.](http://www.dialogic.com/manuals/lb/powervillelb)

<span id="page-4-2"></span>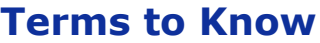

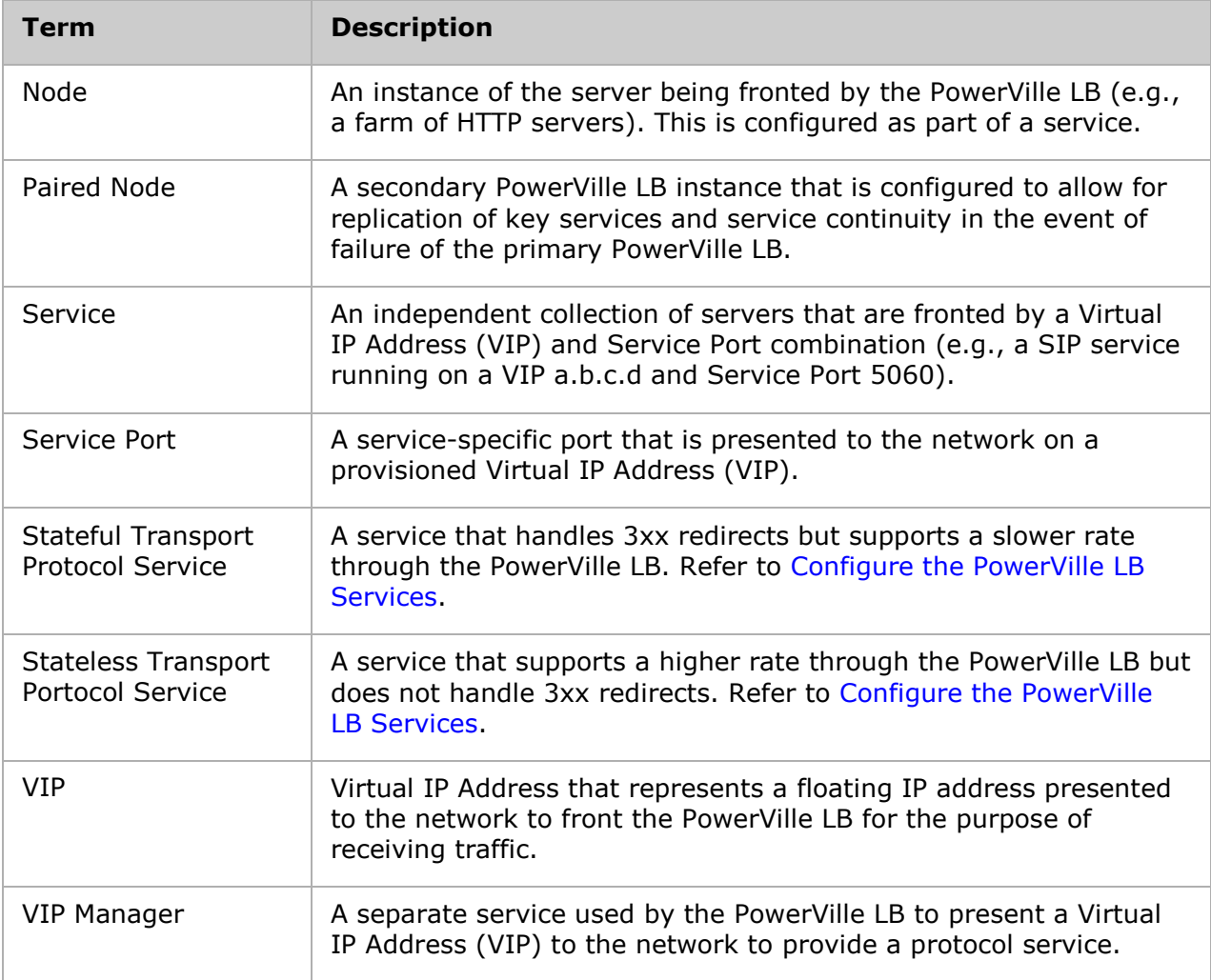

# <span id="page-5-0"></span>**2. PowerVille LB Installation**

## <span id="page-5-1"></span>**System Requirements**

The system requirements are as follows.

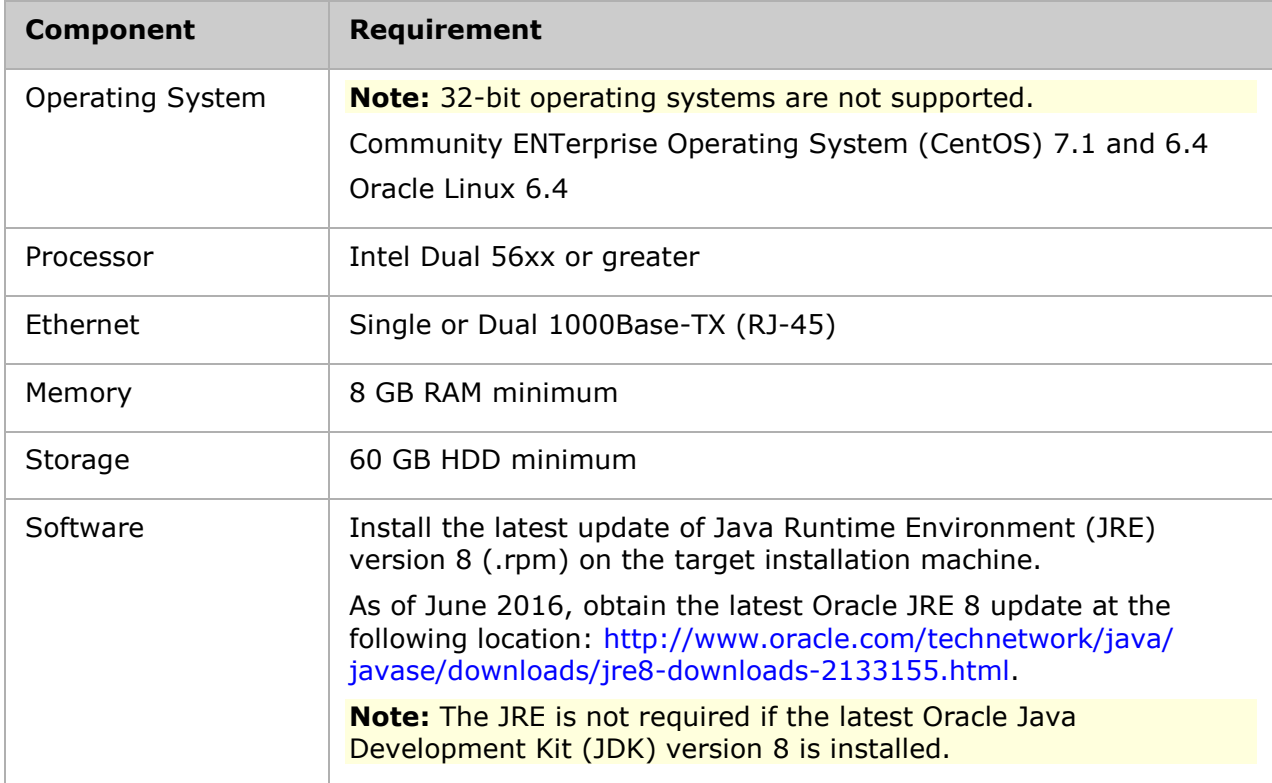

## <span id="page-5-2"></span>**Disable SELinux**

SELinux is not currently supported and must be disabled. To disable SELinux, proceed with the following:

- 1. Edit the */etc/selinux/config* file as a root user.
- 2. Find the line with the key **SELINUX=** and replace the value after the equals sign with **disabled**.
- 3. Save the file and reboot the operating system.

## <span id="page-6-0"></span>**Disable the Firewall Service**

The CentOS and Oracle Linux firewall services are currently not supported and must be disabled. The procedure to disable the firewall service differs between [CentOS 7](#page-6-1) and [CentOS](#page-6-2)  [6 and Oracle Linux.](#page-6-2)

#### <span id="page-6-1"></span>**CentOS 7**

To disable the firewall service for CentOS 7, perform the following procedure:

- 1. Stop the firewall service: systemctl stop firewalld
- 2. Disable the firewall service: systemctl disable firewalld

#### <span id="page-6-2"></span>**CentOS 6 and Oracle Linux**

To disable the firewall service for CentOS 6 or Oracle Linux, perform the following procedure:

- 1. Stop the firewall service: service iptables stop
- 2. Disable the firewall service: chkconfig iptables off

## <span id="page-6-3"></span>**Software Installation**

After reviewing the system requirements, disabling SELinux, and disabling the firewall service, install the PowerVille LB. There are two methods to install the PowerVille LB depending on the available capabilities of the environment:

- [Command Line Installation](#page-6-4)
- [Graphical Environment Installation](#page-9-0)

#### <span id="page-6-4"></span>**Command Line Installation**

To install the PowerVille LB using the command line, perform the following procedure:

1. Run the following command to execute the installer file:

java -jar dialogic-lb-installer-<version>.jar -console

**Note:** Alter the command as necessary to match the version and path of the Java executable.

2. Install the required packages if prompted using the yum install command followed by the packages. Refer to the following example.

```
yum install nc
yum install net-tools
```
After the required packages have been installed, execute the installer file again. Proceed to the next step if no additional packages are required.

- 3. Enter the following information or use the default value by pressing **Enter**, and then press **1** to continue.
	- Enter the location of the Java install (JRE or JDK) that will be used to run the PowerVille LB (e.g., /user/bin/java).
	- Enter the management IP address that will be used for management traffic.
- Enter the network interface that will used to send and receive virtual IP (VIP) traffic.
- Enter the multicast base address if you want to use an explicit address for multicast traffic. For normal installations, use the default address (228.8.8.0).

**Note:** This must be the same address for master and slave nodes in a high availability (HA) pair, but different for every PowerVille LB installation.

- 4. Select the target path or press **Enter** to accept the default, and then press **1** to continue.
- 5. Press **1** to create a new installation of the Jetty web server or press **2** if you have an existing Jetty web server. Press **1** if you do not know if Jetty has been previously installed. If prompted, enter the installation location of the Jetty web server or press **Enter** to accept the default.
- 6. Select the packs that you want to install, and then press **1** to continue. When the installation process is complete, the installation details will be displayed.

The following example is from the command line installation.

```
[root@osboxes opt]# java -jar dialogic-lb-installer-1.3.22.jar -console
Please enter the location of your Java JRE install that will be used to run the Load Balancer 
[/usr/bin/java]
The list of available IP Addresses are as follows: 
10.0.2.15
Please enter your IP Address that the Load Balancer will use for management traffic. [10.0.2.15] 
The Load Balancer needs to send and receive VIP request/ responses via a specific interface. 
Available interfaces are listed below:
enp0s3
Please enter the name of the interface you would like the Load Balancer to send and receive VIP 
request/ responses from the list [enp0s3] :
Please enter a Multicast Base Address [default:228.8.8.0] :
press 1 to accept, 2 to reject, 3 to redisplay
1
Select target path [/opt/nst-loadbalancer] 
press 1 to continue, 2 to quit, 3 to redisplay
1
* Press 1 if you would like to create a new installation of the Jetty web server 
* Press 2 if you would like to install the Load Balancer Admin UI within an existing Jetty 
instance
1
Please enter a path where you would like to install the jetty web server [default: /opt/nst-
loadbalancer ] :
```

```
Select the packs you want to install:
[<required>] LB (The Load Balancer base Installation files)
...pack selection done.
press 1 to continue, 2 to quit, 3 to redisplay
1
[ Starting to unpack ]
[ Processing package: LB (1/1) ]
[ Unpacking finished ]
Install of the Load Balancer successfully complete.
The Load Balancer has been installed at the following location - /opt/nst-loadbalancer
You can now view the web admin ui at the following URL:
http://10.0.2.15:8888/lb
Login details are as follows
Username : root
Password : admin
[ Console installation done ]
```
#### <span id="page-9-0"></span>**Graphical Environment Installation**

To install the PowerVille LB using the graphical environment, perform the following procedure:

1. Run the following command to execute the installer file:

java -jar dialogic-lb-installer-<version>.jar

**Note:** Alter the command as necessary to match the version and path of the Java executable.

2. If prompted, install the required packages using the yum install command. Refer to the following example.

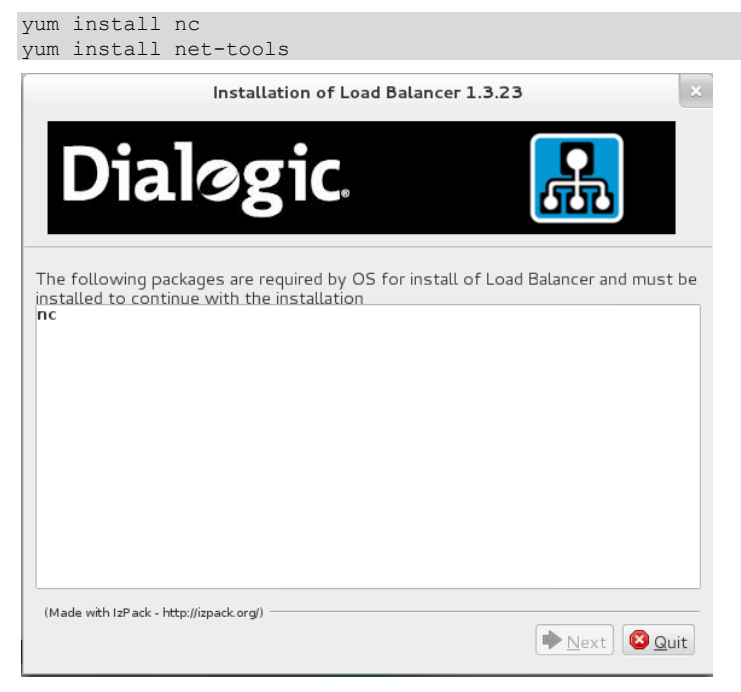

After the required packages have been installed, execute the installer file again. Click **Next** to proceed to the next step if no additional packages are required.

- 3. Enter the following information or use the default value, and then click **Next**:
	- Enter the location of the Java install (JRE or JDK) that will be used to run the PowerVille LB (e.g., /usr/bin/java).
	- Enter the IP address that will be used for management traffic.
	- Enter the network interface that will used to send and receive virtual IP (VIP) traffic.
	- Enter the multicast base address if you want to use an explicit address for multicast traffic. For normal installations, use the default address (228.8.8.0).

**Note:** This must be the same address for master and slave nodes in a high availability (HA) pair, but different for every PowerVille LB installation.

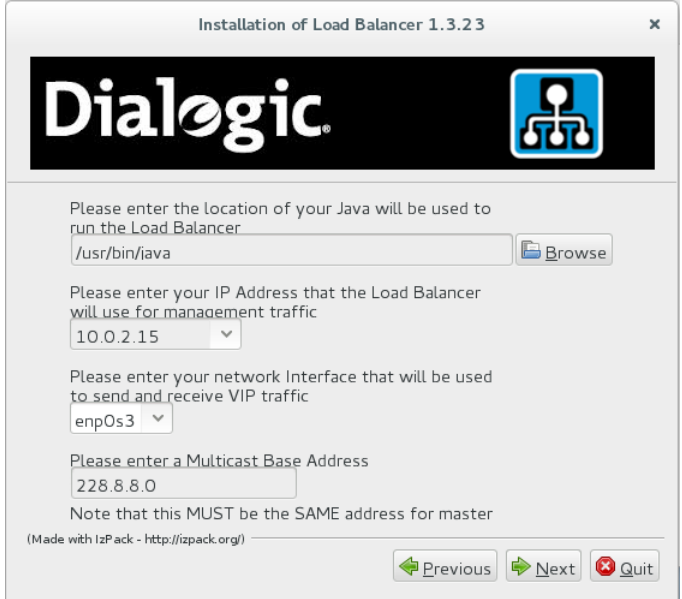

4. Review the license agreement if populated, accept the terms, and then click **Next**.

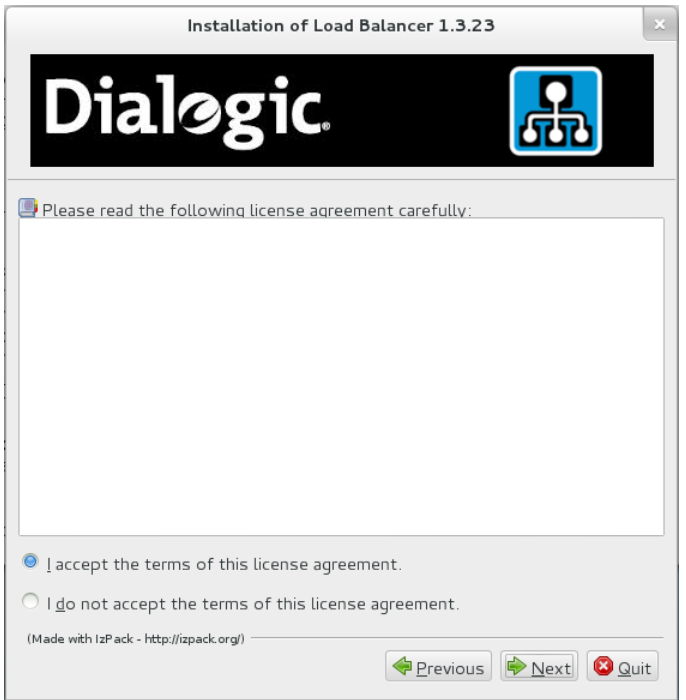

5. Select the installation path, and then click **Next**.

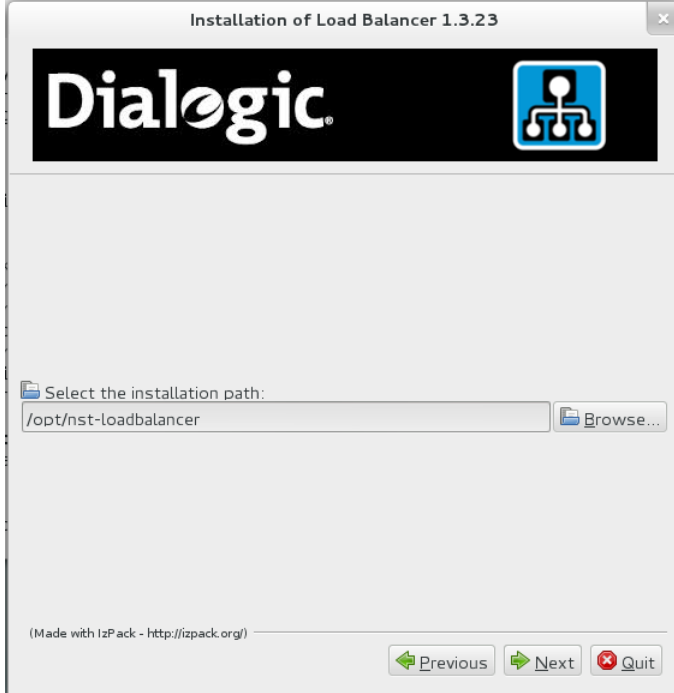

- 6. Set the Jetty web server preferences, and then click **Next**:
	- **Select new Jetty install location** Choose this option if there is not a Jetty instance on the server already. If you do not know if Jetty has been previously installed, select this option.
	- **Select existing Jetty installation** Choose this option if there is a Jetty instance on the server already.

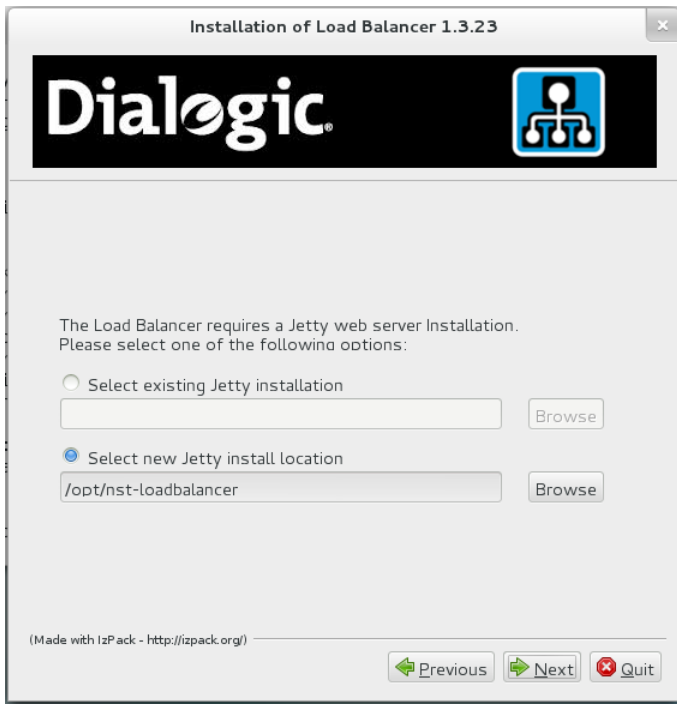

7. Select the pack to install. Choose the PowerVille LB as the base installation.

**Note:** Grayed packs are required.

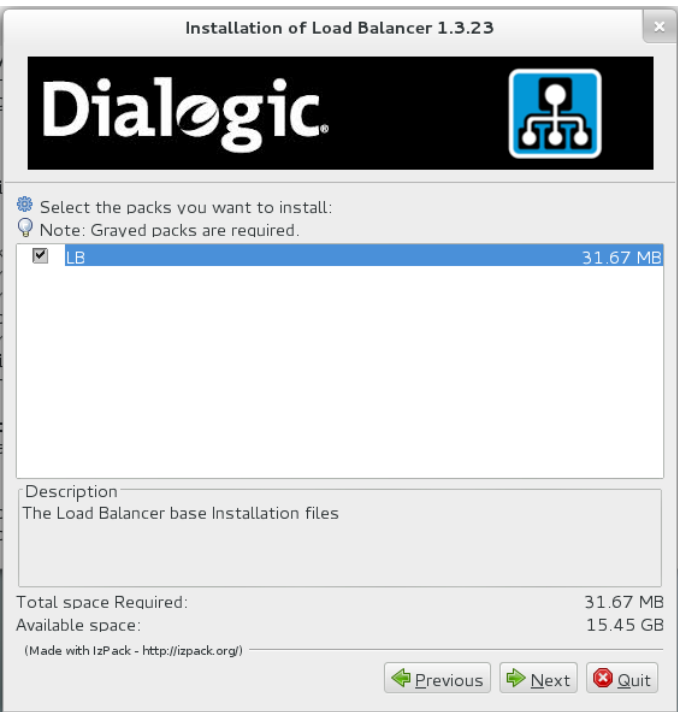

8. When the installation process is complete, click **Next** to view the installation details.

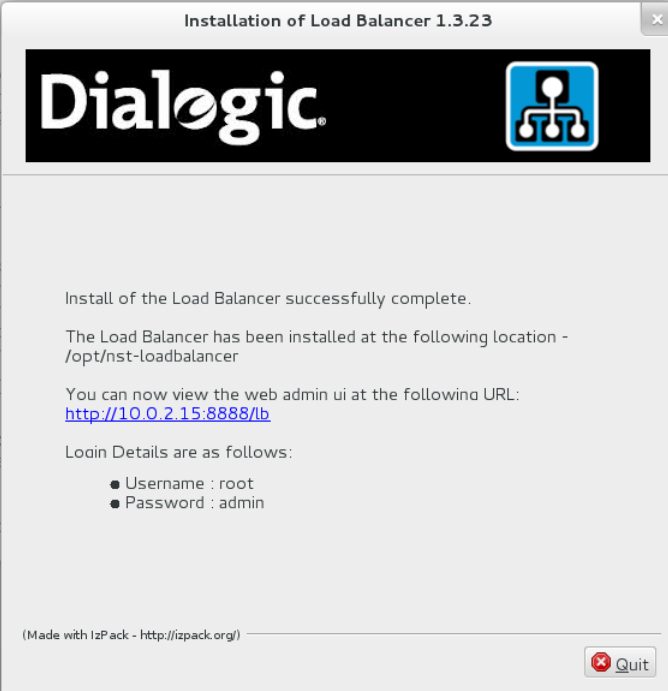

# <span id="page-14-0"></span>**3. PowerVille LB Console**

The PowerVille LB console is a web-based graphical user interface (WebGUI) used to manage the PowerVille LB. HTTPS is not enabled by default on the PowerVille LB console. For details on setting up HTTPS, refer to the *Dialogic® PowerVille™ LB Load Balancer Installation and Operations Guide*.

Proceed as follows to log in to the PowerVille LB console.

1. Launch the **PowerVille LB Login** page in a web browser using one of the following URLs: http://{server\_address}:8888/lb or https://{server\_address}:8888/lb for secure connection.

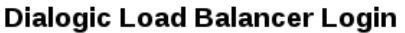

**Welcome to the Dialogic Load Balancer** 

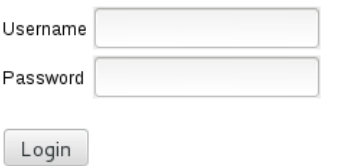

**Note:** If the error message "Lost connection to LB on localhost:5101" is displayed when attempting to log in, refer to "Appendix B: Resolve the Hostname" of the *Dialogic® PowerVille™ LB Load Balancer Installation and Operations Guide*.

- 2. When logging in to the PowerVille LB console for the first time, enter **root** in the **Username** field and **admin** in the **Password** field. Once logged in to the PowerVille LB console, it is possible to add different users by going to **the User Administration** page if desired.
- 3. Click **Login**. The PowerVille LB console opens and the **Dashboard** page appears. The status of the PowerVille LB is shown in the **Status** field using a traffic light system. A green status indicates that the node is running and functional. A red status indicates that the node is not running or is in an error state and is subsequently unavailable.
- 4. To make changes to the PowerVille LB console, click **Unlock Config** and proceed to [PowerVille LB Configuration.](#page-16-0)

### **Dashboard**

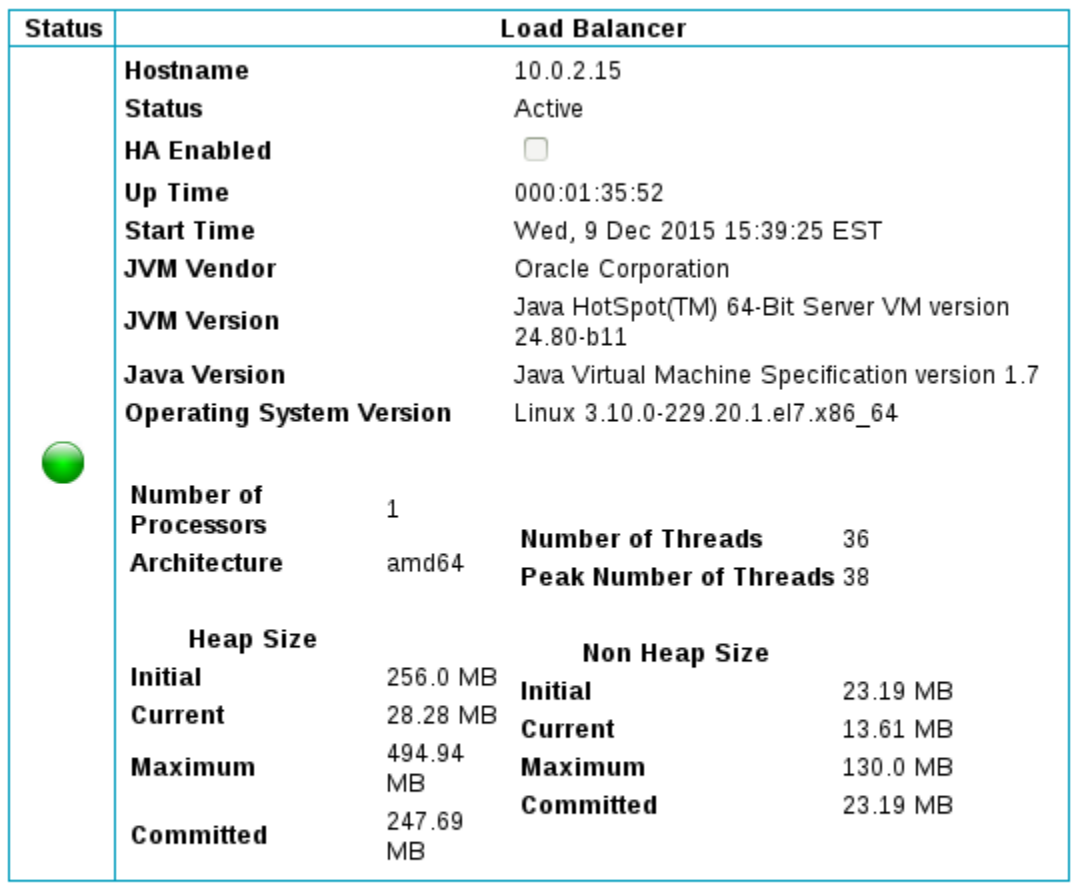

Errors Clear Errors

No errors

## <span id="page-16-0"></span>**4. PowerVille LB Configuration**

To get the PowerVille LB running, perform the following procedures:

- 1. [Enable High Availability \(HA\)](#page-16-1)
- 2. [Add Service Nodes](#page-16-1)
- 3. [Add Service VIPs](#page-17-1)
- 4. [Add an Interface](#page-18-0)
- 5. [Configure the PowerVille LB Services](#page-18-1)

## <span id="page-16-1"></span>**Enable High Availability (HA)**

To enable HA, proceed as follows:

1. Navigate to the **High Availability** page of the master webUI.

### **Dialogic Load Balancer HA Configuration**

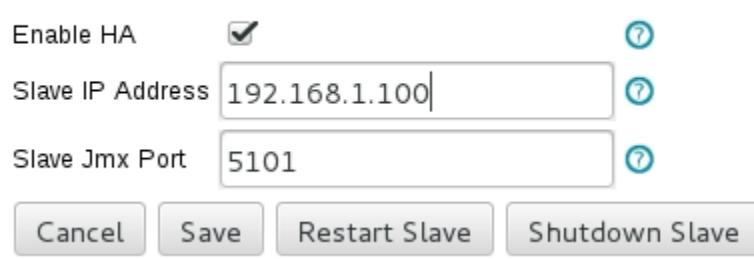

- 2. On the **Dialogic Load Balancer HA Configuration** page, select **Enable HA**. Enter the JMX bind address for the slave PowerVille LB in the **Slave IP Address** field and the slave JMX port. Click **Save** and then **Restart Slave**.
- 3. Navigate to the slave webUI to confirm that it is populated with the configurations of the master webUI. The **Dashboard** page will now contain a section for the paired load balancer.
- 4. Shut down the master PowerVille LB and make an inbound VIP call. The configuration is successful if the slave PowerVille LB takes over the call in place of the master PowerVille LB.

#### **Note:** The paired PowerVille LBs must have their times synchronized.

## <span id="page-17-0"></span>**Add Service Nodes**

A service node is a server or application (e.g., a Dialogic® PowerMedia™ XMS system or an HTTP server) that the PowerVille LB sends traffic to. Proceed as follows to create service nodes.

1. On the **Service Node** page, click **Add**.

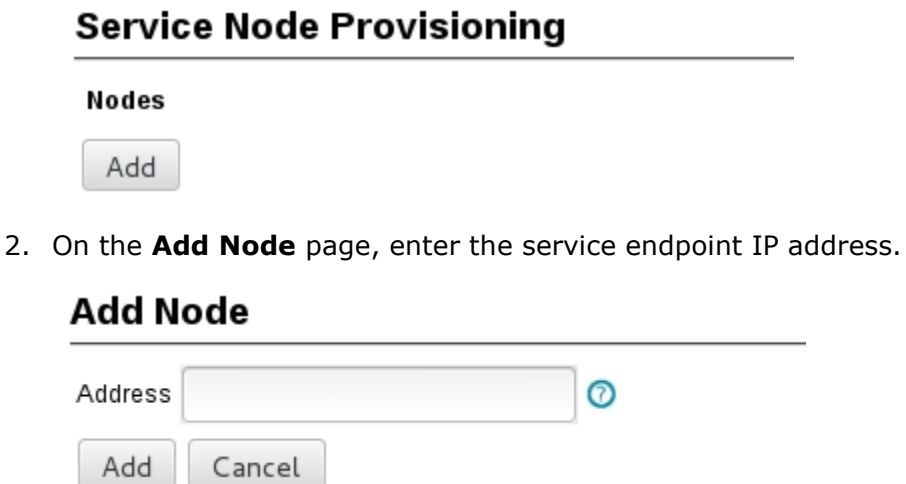

3. Repeat steps 1 and 2 to add service nodes as needed.

## <span id="page-17-1"></span>**Add Service VIPs**

A service VIP is a floating IP address that can be passed between two highly available (HA) PowerVille LB nodes in case one node fails. When a node goes down, the second node takes control of the floating IP address so that all traffic will continue. Proceed as follows to add service VIPs.

1. On the **Service VIP** page, click **Add**.

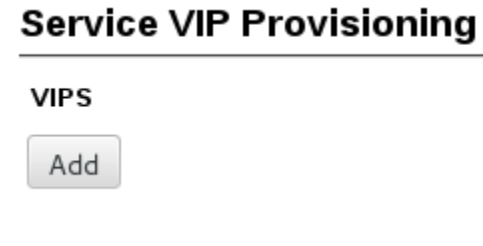

2. On the **Add VIP** page, enter the inbound VIP endpoint IP address.

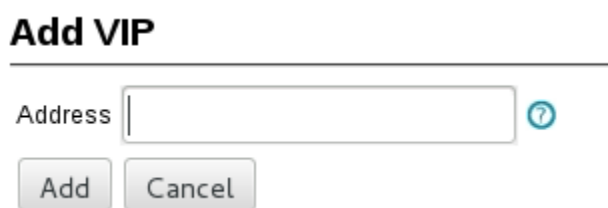

3. Repeat steps 1 and 2 to add service VIPs as needed. If configuring a PowerVille LB for SIP, a second service VIP is required: one service VIP for inbound traffic and one service VIP for outbound traffic.

## <span id="page-18-0"></span>**Add an Interface**

Proceed as follows to add an interface to the PowerVille LB.

1. On the **Interfaces** page, click **Add**.

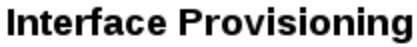

#### **INTERFACES**

Add

2. On the **Add Interface** page, select the interface and click **Add**.

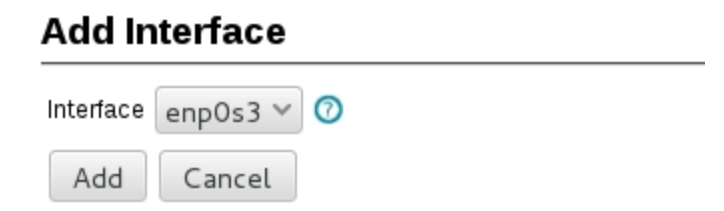

## <span id="page-18-1"></span>**Configure the PowerVille LB Services**

Refer to the following sections depending on the type of service desired:

- [Configure a SIP PowerVille LB](#page-18-2)
- [Configure an HTTP PowerVille LB](#page-21-0)
- [Configure an HTTPS PowerVille LB](#page-23-0)

#### <span id="page-18-2"></span>**Configure a SIP PowerVille LB**

This section provides information on configuring a PowerVille LB for SIP. The following diagram is an example of a call involving a Linphone softphone, a PowerVille LB configured for SIP, and two Dialogic® PowerMedia™ XMS system service nodes.

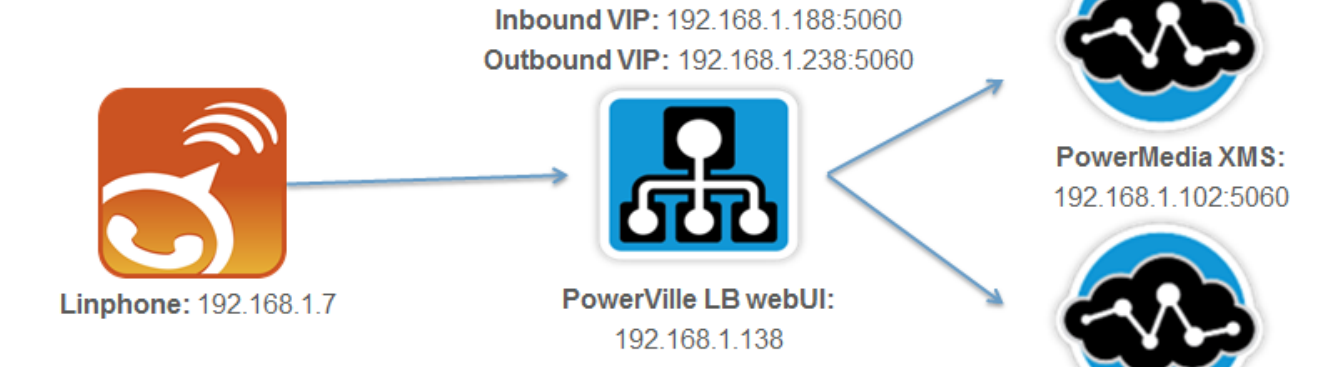

**PowerMedia XMS:** 192.168.1.105:5060 Proceed as follows to add PowerVille LB services.

- 1. On the **Services** page, click **Add Service**.
- 2. On the **Add LB Service** page, enter the name of the service, select the **SIP (Stateless)** type, and then click **Next**. For more details on the **Type** field, refer to the *Dialogic® PowerVille™ LB Load Balancer Installation and Operations Guide*.

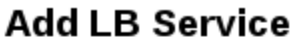

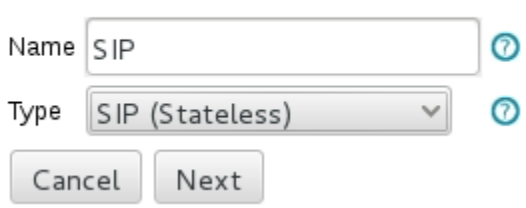

3. On the **LB Service Configuration** page, update the parameters as necessary, and then click **Next**. Refer to the following example.

### **LB Service Configuration**

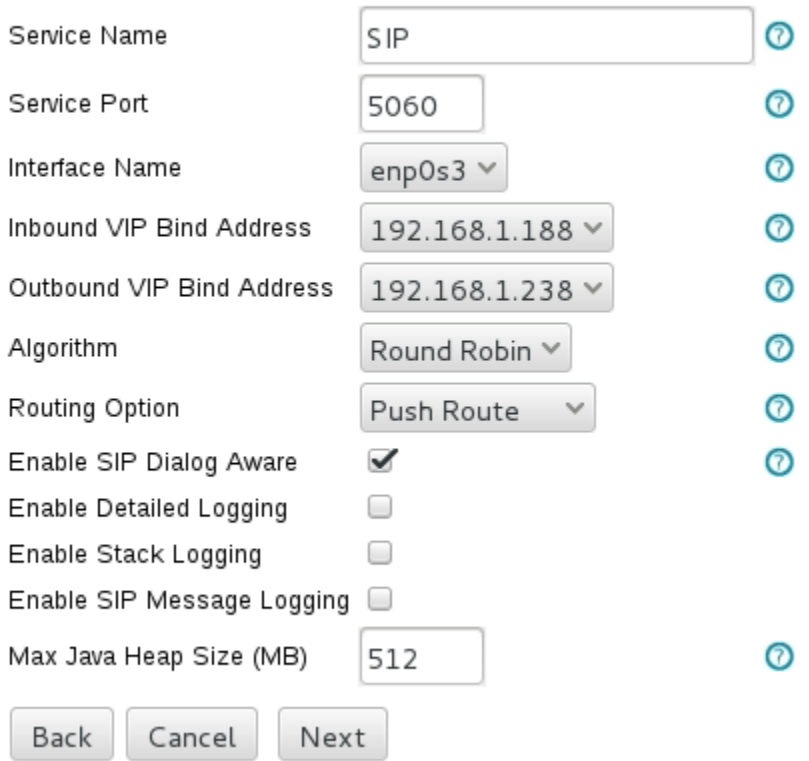

The configuration options are as follows.

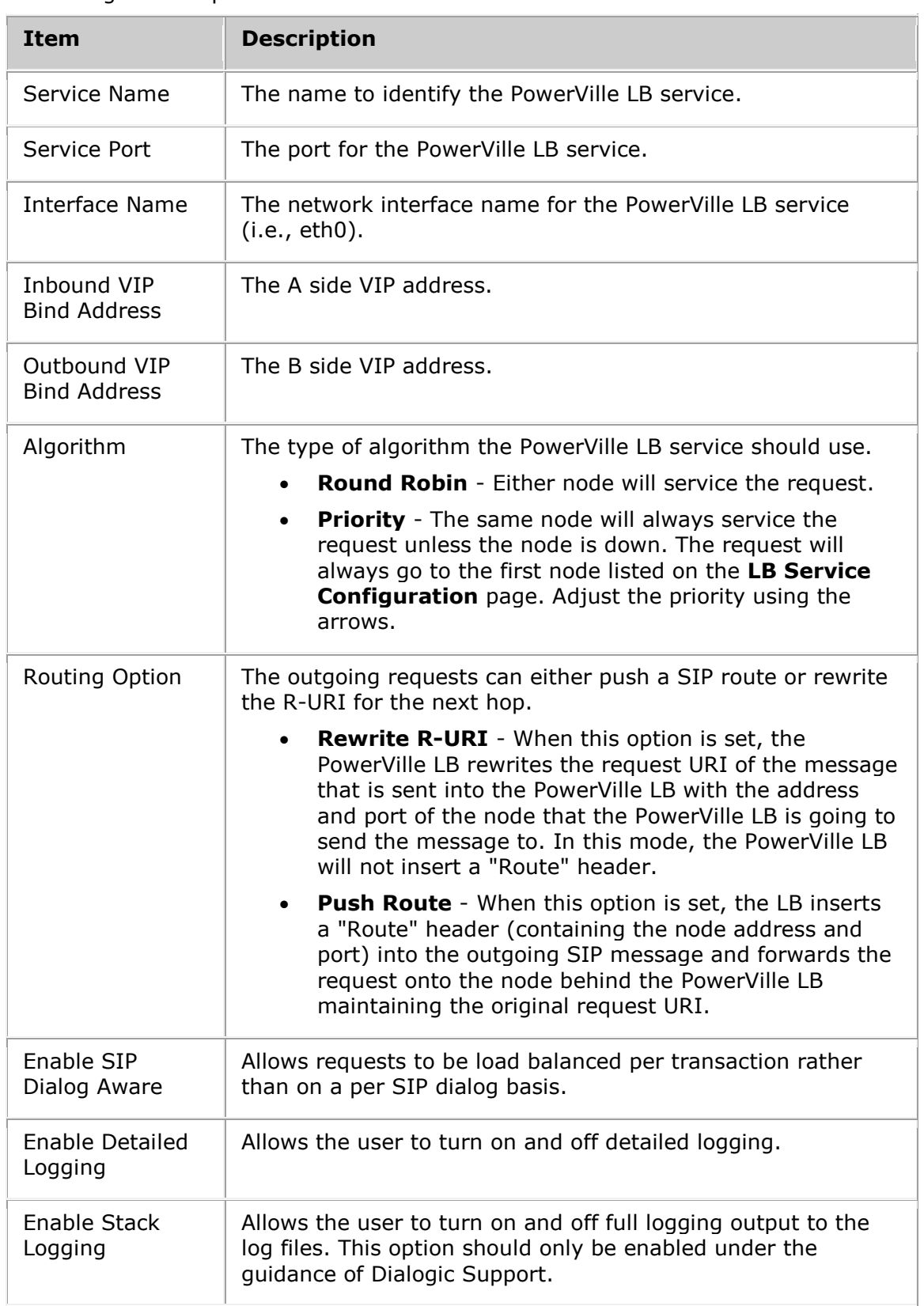

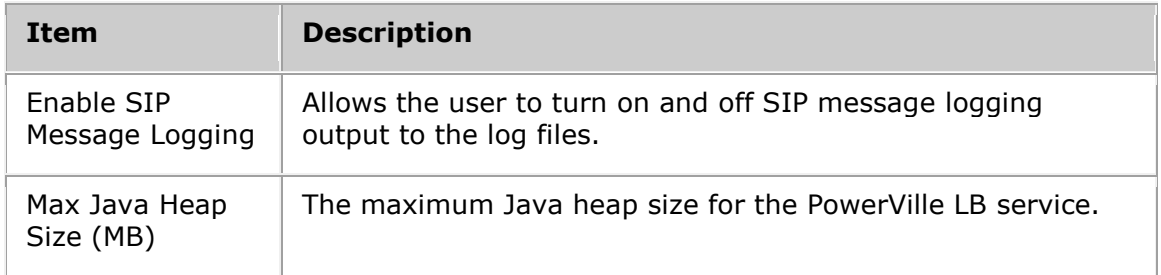

4. Click **Save** to save the PowerVille LB service.

**Note:** The nodes will not turn green until they are saved.

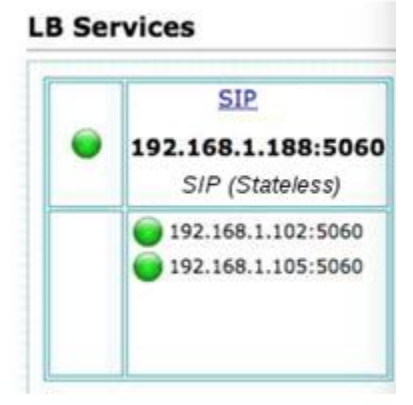

5. Make a call to confirm that the PowerMedia XMS nodes work as configured.

#### <span id="page-21-0"></span>**Configure an HTTP PowerVille LB**

This section provides information on configuring a PowerVille LB for HTTP. The following diagram is an example of a call involving Google Chrome, a PowerVille LB configured for HTTP, and two LAMP service nodes.

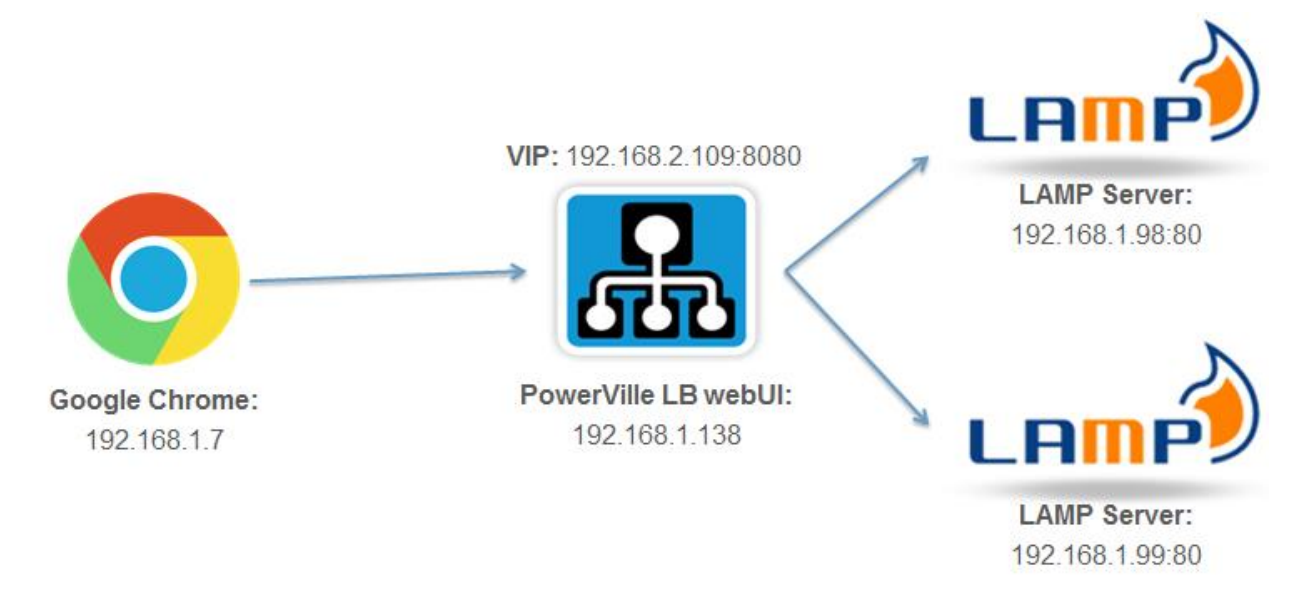

Proceed as follows to add PowerVille LB services.

- 1. On the **Services** page, click **Add Service**.
- 2. On the **Add LB Service** page, enter the name of the service, select the **HTTP (Stateless)** type, and then click **Next**. For more details on the **Type** field, refer to the *Dialogic® PowerVille™ LB Load Balancer Installation and Operations Guide*.

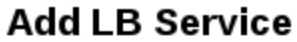

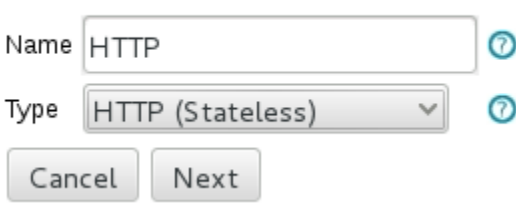

3. On the **LB Service Configuration** page, update the parameters as necessary, and then click **Next**. Refer to the following example.

### **LB Service Configuration**

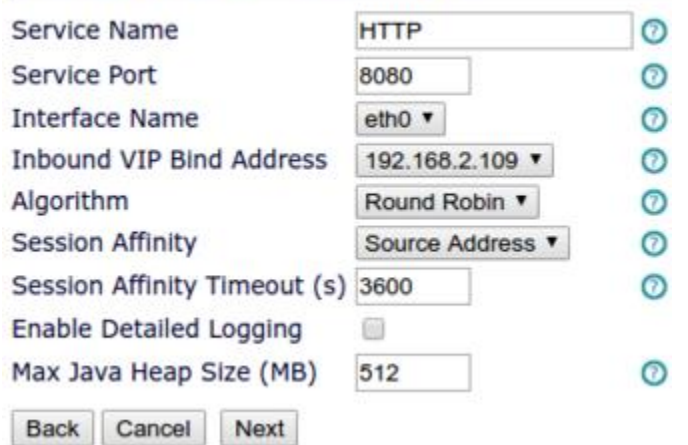

## **LB Service Configuration**

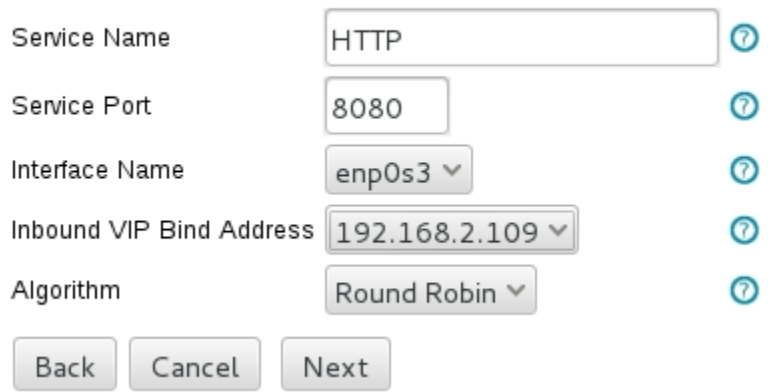

The configuration options are as follows.

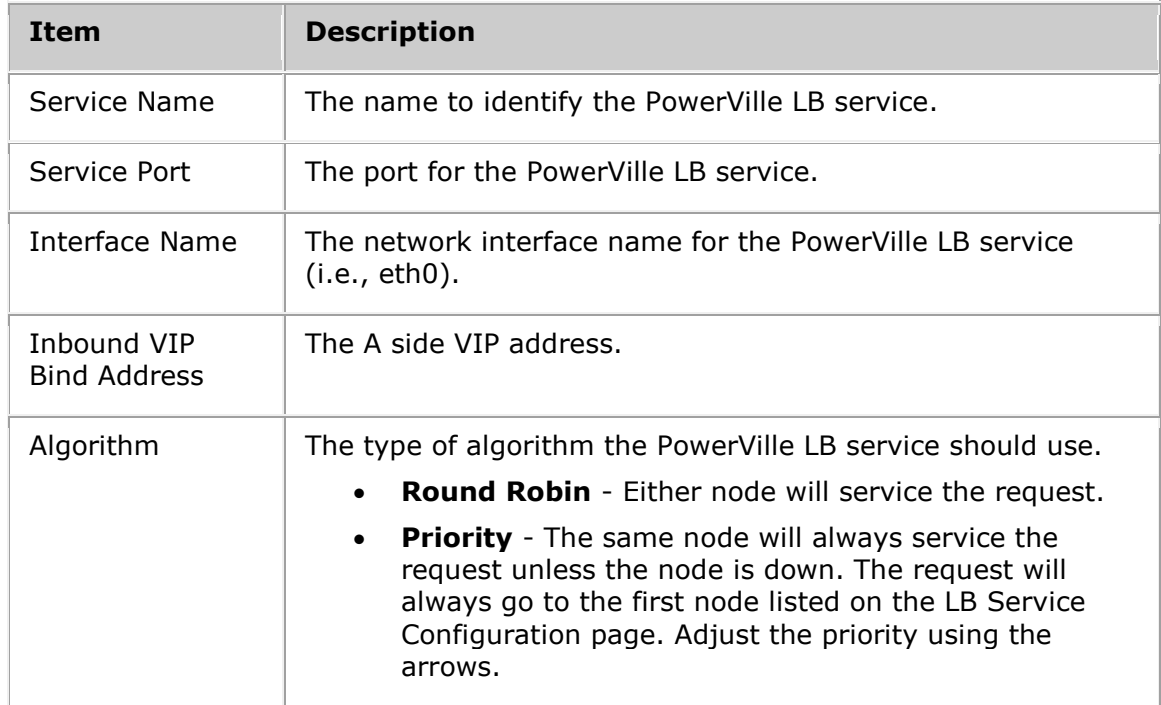

4. Click **Save** to save the PowerVille LB service.

**Note:** The nodes will not turn green until they are saved.

5. Make an inbound request to confirm that the HTTP servers respond as configured.

#### <span id="page-23-0"></span>**Configure an HTTPS PowerVille LB**

The following diagram is an example of a call involving Google Chrome, a PowerVille LB configured for HTTPS, and two LAMP service nodes.

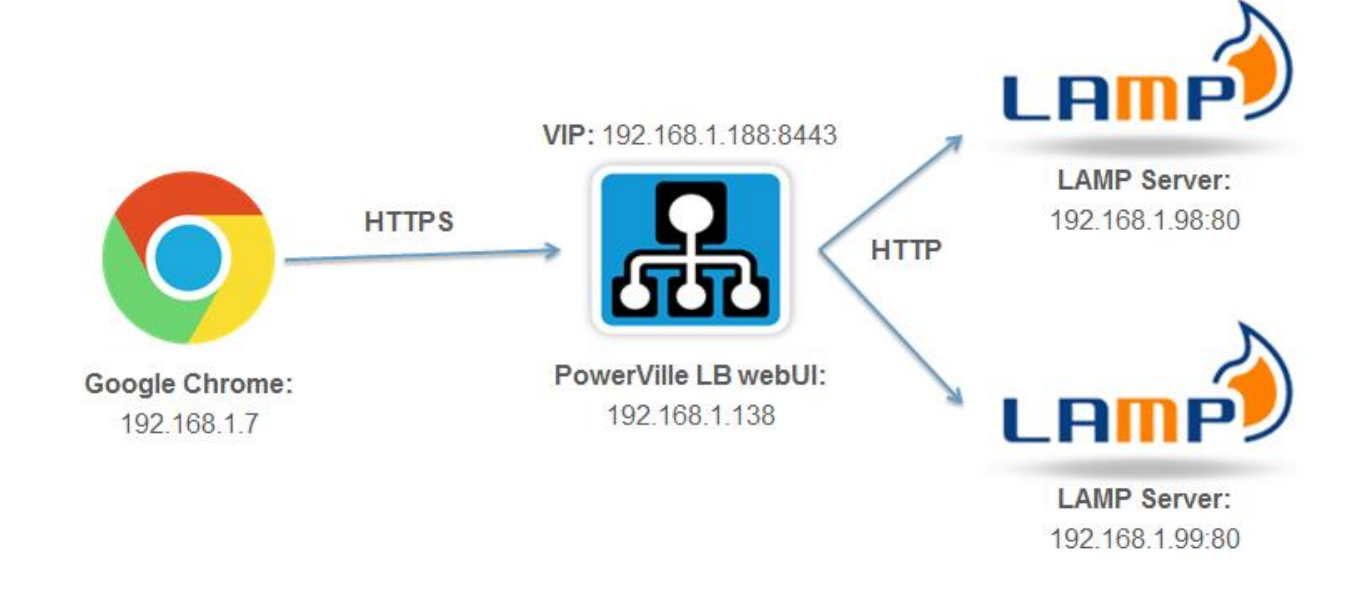

There are three steps to configure a PowerVille LB for HTTPS:

- 1. [Create Self-Signed Certificates and Keys](#page-24-0)
- 2. [Add a Security Profile](#page-24-1)
- 3. [Add a PowerVille LB Service](#page-26-0)

#### <span id="page-24-0"></span>**Create Self-Signed Certificates and Keys**

Proceed as follows to create self-signed certificates and keys.

1. Create a self-signed key.

```
keytool -genkey -keyalg RSA -alias server -keystore keystore.jks -storepass password 
-validity 360 -keysize 2048
```
To view the contents of this key, use the following command.

keytool -list -keystore keystore.jks

2. Export the key from keytool in PKCS12 format.

```
keytool -importkeystore -srckeystore keystore.jks -destkeystore inter.p12 -deststoretype 
PKCS12
```
To view the contents of this keystore, use the following command.

keytool -list -keystore inter.p12 -storetype PKCS12

3. Convert the key to PEM format.

openssl pkcs12 -in inter.p12 -out inter.pem -nodes

To view the PEM certificate, use the following command.

openssl x509 -in inter.pem

To view the contents of the PEM certificate, use the following command.

openssl x509 -in inter.pem -noout -text

4. Create a DER file.

openssl pkcs8 -topk8 -nocrypt -in inter.pem -outform der -out server.der

To view the contents of the PKCS8 unencrypted DER file, use the following command.

openssl pkcs8 -inform der -nocrypt -in server.der

5. Export the signed certificate.

keytool -export -keystore keystore.jks -alias server -file server.crt

To view the contents of the certificate, use the following command.

openssl x509 -in server.crt -noout -text -inform der

#### <span id="page-24-1"></span>**Add a Security Profile**

Proceed as follow to add the certificates.

- 1. Configure a PowerVille LB. Refer to [Configure an HTTP PowerVille LB.](#page-21-0)
- 2. On the **Security Profiles** page, click **Add**.

#### Security Profiles

Profiles

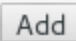

3. On the **Security Profile** page, enter a profile name.

### **Security Profile**

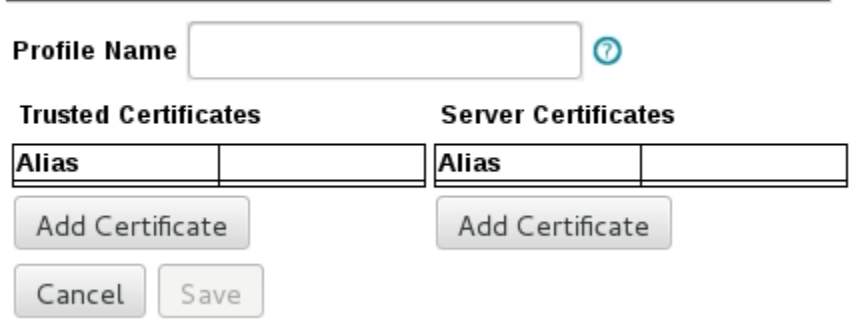

4. In the **Trusted Certificates** section, click **Add Certificate.**

### **Add Trusted Certificate**

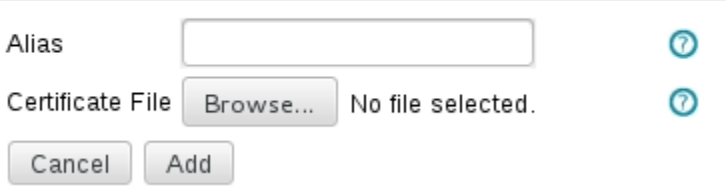

- 5. Enter an alias and click **Browse** to find and select the appropriate certificate file (locally stored). This is the SSL certificate file (X.509) for a secure connection to any nodes (required for SSL re-encryption mode). When the alias and certificate file have been added, click **Add** to add the certificate.
- 6. On the **Security Profile** page in the **Server Certificates** section, click **Add Certificate**.

#### **Add Server Certificate**

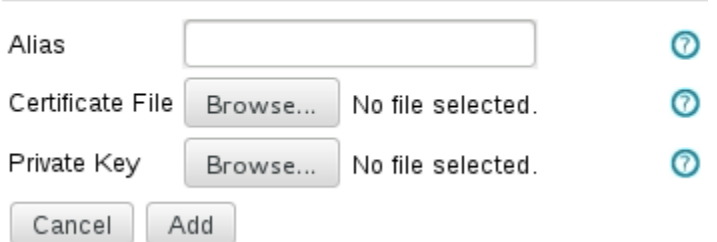

7. Enter an alias and click **Browse** to find and select the appropriate certificate file (stored locally). This is the signed certificate containing the public key, which is sent to the client when an SSL connection is made. Click **Browse** to find and select the appropriate private key file (stored locally). This is the complementary private key used for encryption when an SSL connection is made. This must be a DER file in PKCS8 format. When the alias and the files have been added, click **Add** to add the files.

#### <span id="page-26-0"></span>**Add a PowerVille LB Service**

Proceed as follows to add PowerVille LB services.

- 1. On the **Services** page, click **Add Service**.
- 2. On the **Add LB Service** page, enter the name, select the **HTTPS (Stateful)** type, and then click **Next**. For more details on the **Type** field, refer to the *Dialogic® PowerVille™ LB Load Balancer Installation and Operations Guide*.

#### **Add LB Service**

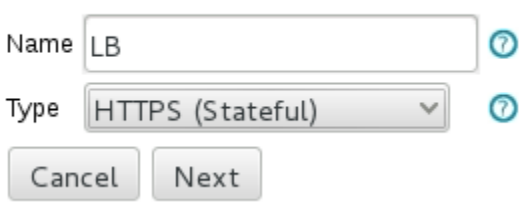

- 3. On the **LB Service Configuration** page, update the parameters as described in [Configure an HTTP PowerVille LB](#page-21-0) with the following exceptions:
	- Change the **Service Port** field to an unsecured port.
	- Select **Off Load** for the **SSL Type**.
	- Enter the name of the security profile you created.

Then, click **Next**. Refer to the following example.

### **LB Service Configuration**

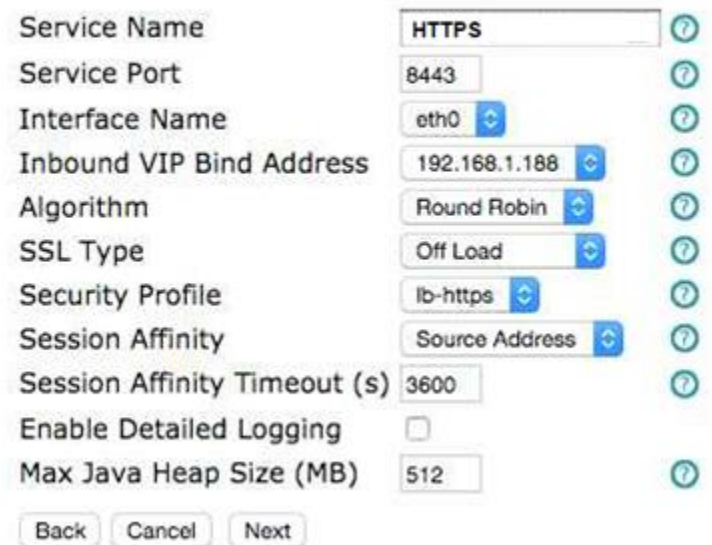

4. Click **Save** to save the PowerVille LB service.

**Note:** The nodes will not turn green until they are saved.

5. Make a call to confirm that the HTTPS PowerVille LB is working as configured.